## **So gelangen Sie in den geschützten Mitglieder-Bereich der Homepage des Österreichischen Städtebundes (ÖStB):**

## <span id="page-0-1"></span>**1. Wenn Sie bereits einen Benutzername (E-Mail-Adresse) und das dazu gehörige Kennwort besitzen:**

- 1.1. Öffnen Sie die Homepage des ÖStB unter [www.staedtebund.gv.at](http://www.staedtebund.gv.at/)
- 1.2. Fügen Sie Ihre E-Mail-Adresse in die erste Zeile des Login-Fensters ein.
- 1.3. Fügen Sie Ihr Kennwort in die zweite Zeile des Login-Fensters ein.
- <span id="page-0-0"></span>1.4. Klicken Sie auf "*Anmelden*" oder drücken Sie die *Enter-Taste*.

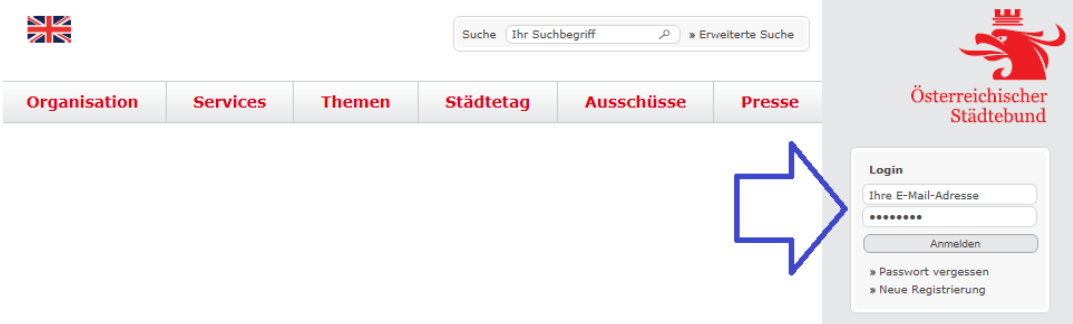

1.5. Wenn Ihre Anmeldung erfolgreich war, ändert sich die Anzeige im Login-Fenster auf "*Sie sind eingeloggt als:*" und Ihre E-Mail-Adresse steht im ersten Eingabefeld.

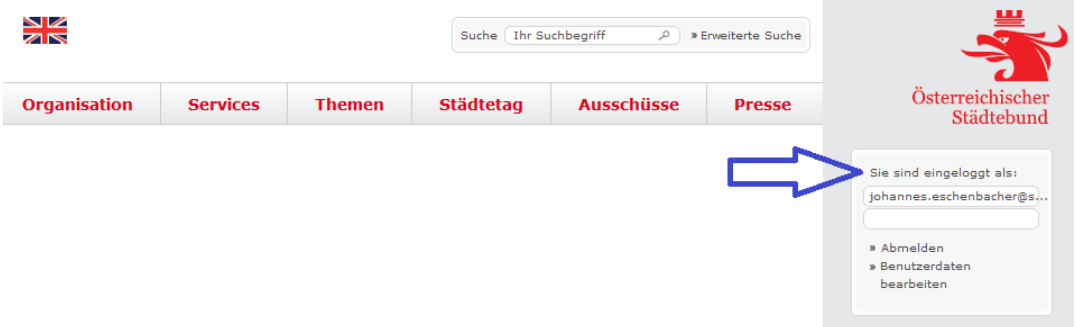

- 1.6. Sollte Ihre Anmeldung nicht erfolgreich gewesen sein, sieht das Login-Fenster wie vor dem Anmeldeversuch aus (siehe [1.4\)](#page-0-0). Folgendes kann passiert sein:
	- Sie haben sich vertippt? Probieren Sie es bitte ein zweites Mal.
	- $\bullet$  Sie haben Ihr Passwort vergessen  $\rightarrow$  siehe Punkt 2.
	- Sie haben sich noch nicht registriert  $\rightarrow$  siehe Punkt 3.

## **2. Sie haben Ihr Passwort vergessen?**

2.1. Klicken Sie im Login-Fenster auf den Link "Passwort vergessen"

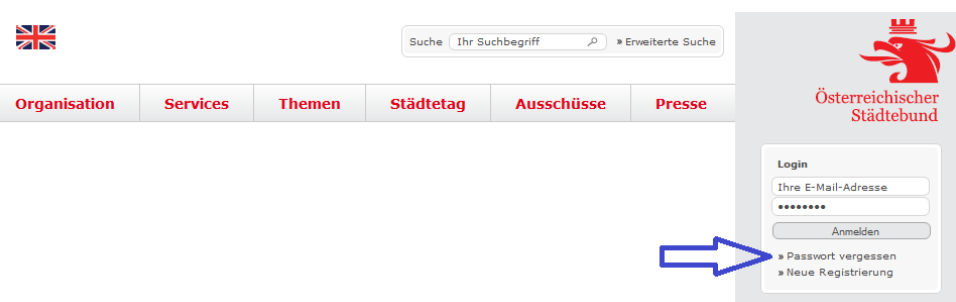

2.2. Geben Sie Ihre *E-Mail-Adresse* ein und drücken Sie die *Enter-Taste* oder klicken Sie auf das kleine Dreieck am Ende des Eingabefeldes.

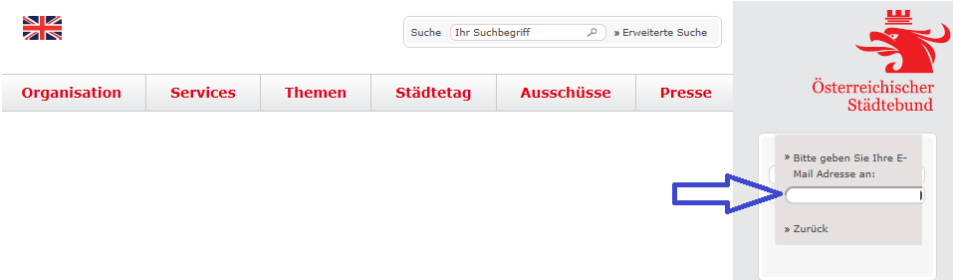

2.3. Ihr aktuelles Passwort wird Ihnen innerhalb der nächsten Minuten automatisch an die von Ihnen eingegebene E-Mail-Adresse zugesendet und Sie können sich, wie im Punk[t 1](#page-0-1) beschrieben, anmelden.

## **3. Sie wollen sich auf unserer Homepage registrieren?**

3.1. Klicken Sie im Login-Fenster auf den Link "Neue Registrierung"

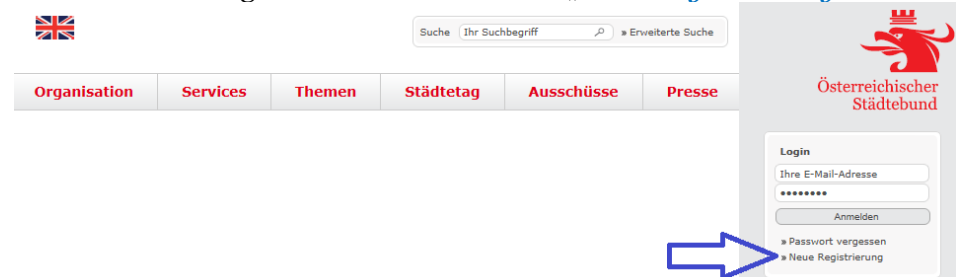

Sie werden durch den Anmeldevorgang geführt.

3.2. Die Freischaltung für den geschützten Bereich erfolgt zeitversetzt, nach Prüfung der Freigabekriterien.

Wenn aus Ihren Angaben nicht eindeutig ersichtlich ist, dass Sie einem Mitglied des ÖStB angehören (z.B. E-Mail: name@gemeinde.gv.at), geben Sie bitte unbedingt eine ausreichende Begründung im Rahmen der Anmeldung an; dies beschleunigt den Freigabeprozess.

4. **Wenn Sie Hilfe benötigen schicken Sie uns bitte eine E-Mail an** [webmaster@staedtebund.gv.at.](mailto:webmaster@staedtebund.gv.at)